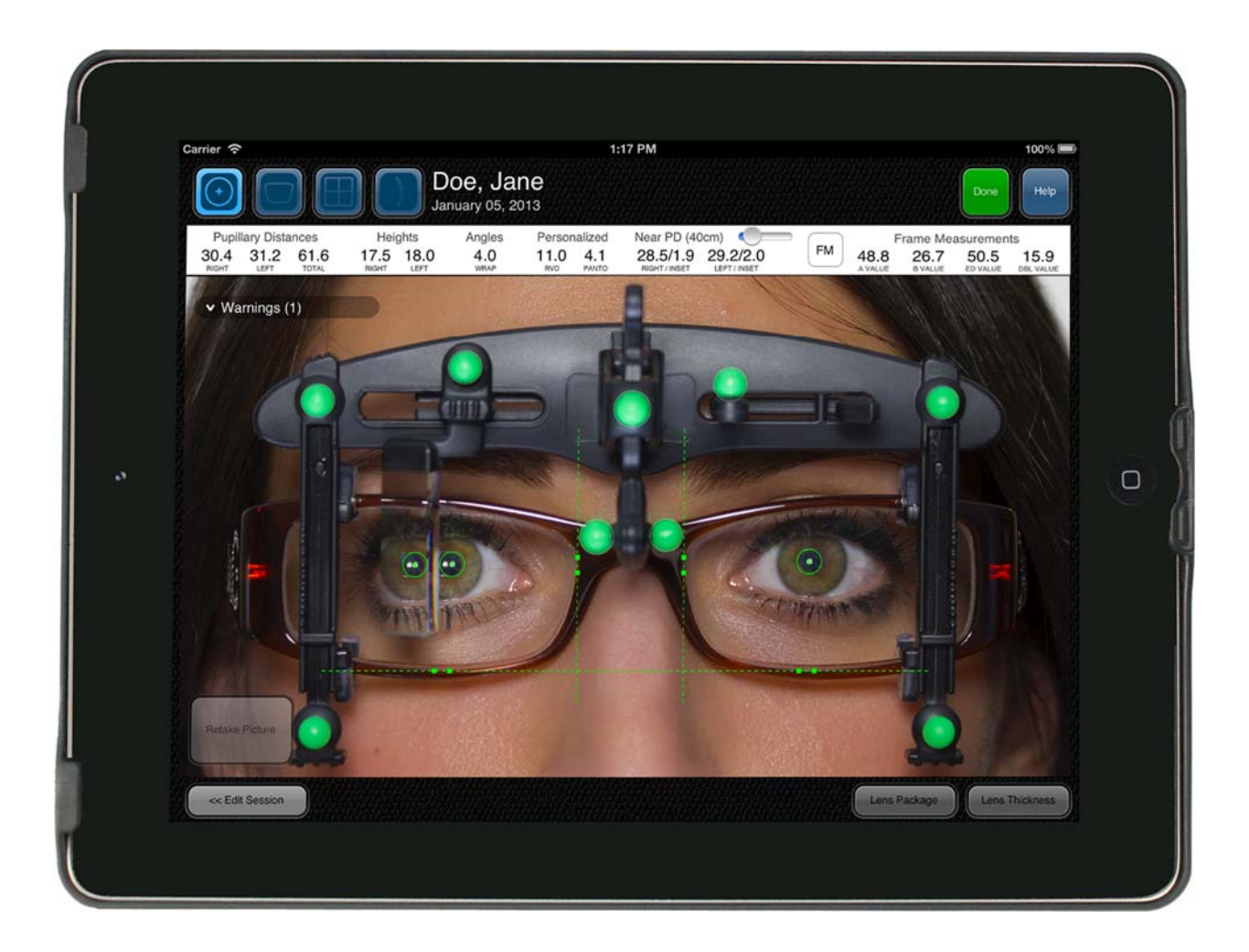

# **MANUEL D'UTILISATEUR OPTIKAMPAD**

# INTERFACE OPTIKAMPAD

L'OptikamPad est un outil unique pour la lunetterie qui favorise tous les aspects de la vente de montures.

Quand vous lancez l'application, vous avez accès aux icônes de tous les modules de l'application OptikamPad, Mesures, Verres, Sélection de Montures et finalement la Réalité augmentée.

Vous pouvez démarrer une session dans le module désiré en touchant l'icône correspondant. Une fois qu'une session est démarrée, vous pouvez naviguer librement entre les différents modules sans retourner à l'écran principal en touchant l'icône respectif en haut à gauche d'une session.

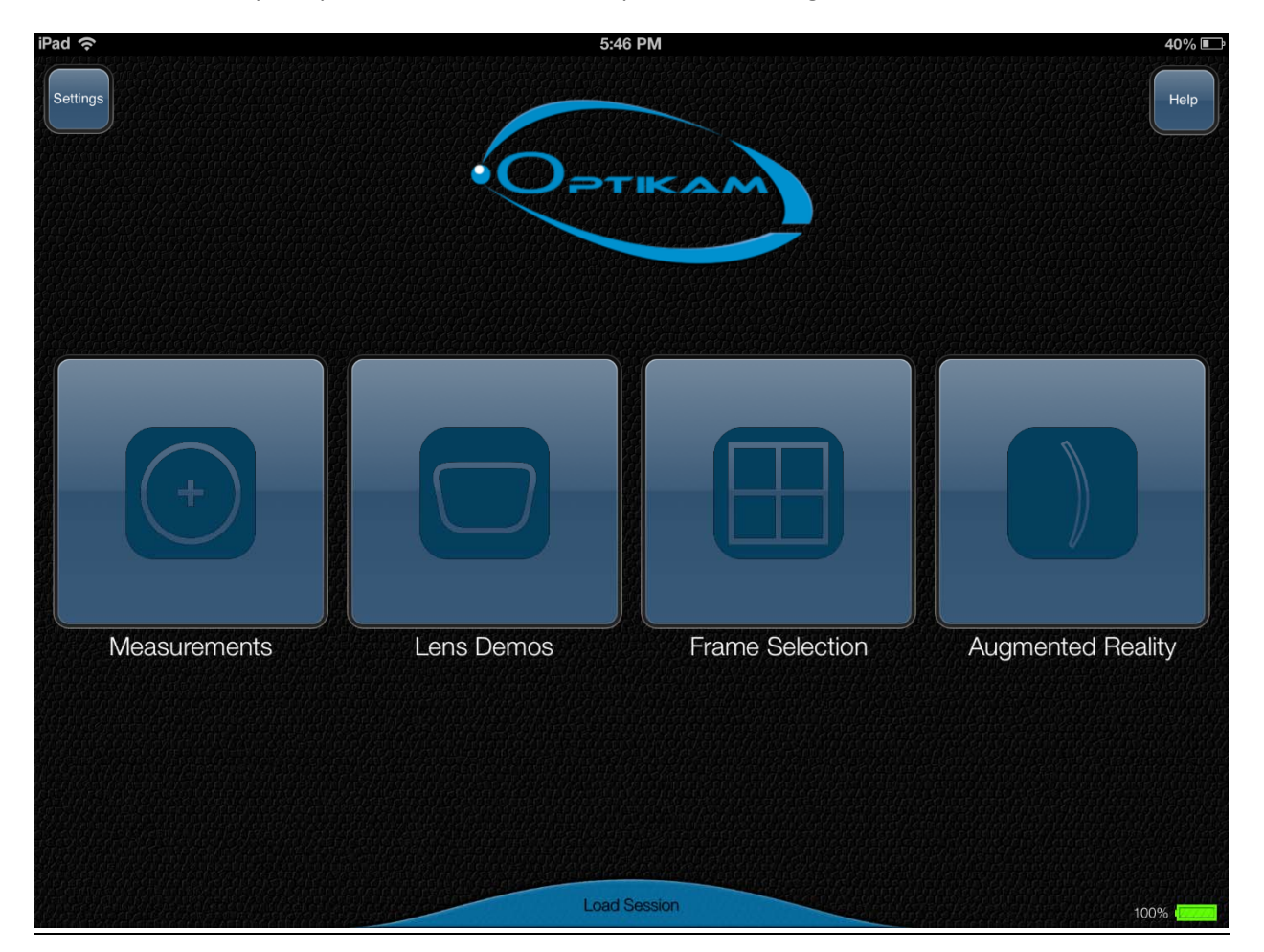

En haut à gauche de l'écran, le bouton Config vous permet d'accéder au panneau de configuration de l'application. En haut à droite, le bouton Aide active le guide d'assistance qui aide dans l'utilisation et la navigation de l'application. Au bas de l'écran, le bouton Charger une session affiche une liste de profils sauvegardés antérieurement.

# CONFIGURATIONS OPTIKAMPAD

Measurements Integration Enclosure Training

Le panneau de configuration permet à l'utilisateur de personnaliser les fonctions OptikamPad. Les élements suivant peuvent être personnalisés.

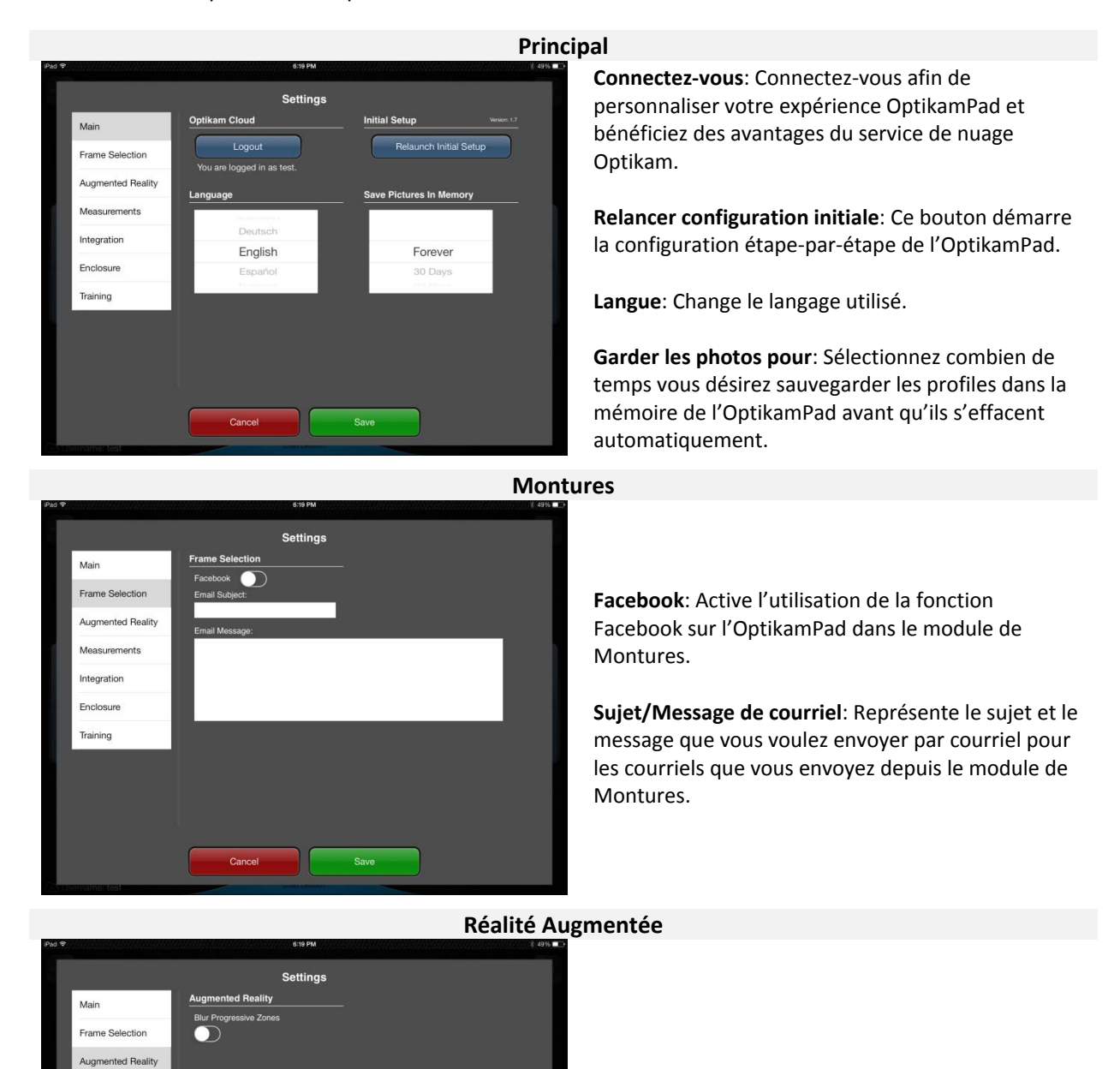

**Embrouiller Zones Progressives**: Active un mode qui embrouille les zones progressives du module Réalité Augmentée dépendamment de l'inclinaison de l'iPad.

#### **Mesures**

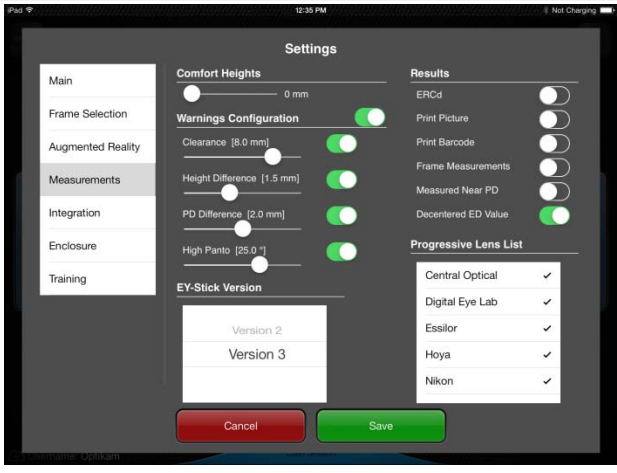

**Hauteurs de confort**: [0 – 3mm, Default: 0mm] Baisser automatiquement les hauteurs.

**Configuration des avertissements**: (Panneau Items à vérifier) **Espace Libre**: [0 – 10mm, Défaut: 8mm]: La limite de distance entre le curseur de la pupille et la partie supérieur du verre.

**Écart Hauteur**: [0 – 4mm, Default: 2.5mm] Limite de la différence entre les hauteurs droite et gauche.

**Écart PD**: [0 – 4mm, Default: 2.5mm] Limite de la différence entre les PD monoculaires.

**Panto Élevé**: [15 – 30°, Default: 25°] Limite des valeurs de l'angle pantoscopique élevé.

**Version de l'appareil de mesure**: Sélectionnez la version de l'appareil de mesure.

**Résultats**: (Panneau des résultats de mesure) **ERCd**: Affiche le ERCd au lieu de la distance vertex. Le résultat peut alterner entre les valeurs ERCd et Vertex en touchant la mesure.

**Dim. monture**: Active automatiquement l'option pour mesurer les dimensions de la monture. **Diamètre utile**: Mesure le diamètre utile au lieu du diamètre effectif.

**Hauteurs égaux**: Garde les hauteurs binoculaires. **DIP Bifocaux égaux**: Garde les mesures Inter pupillaires des verres bifocaux égaux.

**Ep VP Mesuré**: Active la mesure de l'Ep VP. **Liste des verres progressifs**: Sélectionnez le manufacturier de verres progressifs disponible pour l'activer dans l'option Pack Verres.

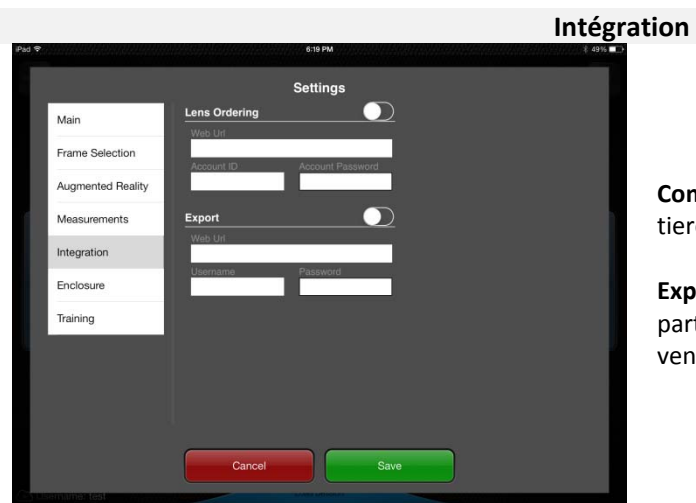

**Commande de verres**: Enterez l'information d'une tierce partie pour la commande de verres.

**Exportation**: Enterez l'information d'une tierce partie pour l'intégration du logiciel de point‐de‐ vente.

#### **Accessoire**

**Formation (disponible sur l'écran principale de l'application)**

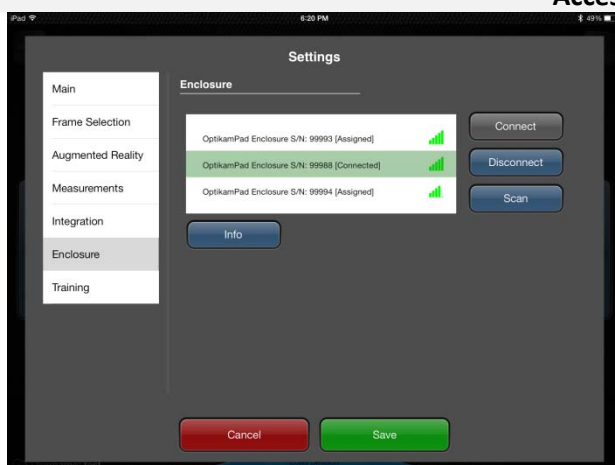

Settings Main Launch Training Session Frame Selection **Training Material** Augmented Reality What's new in this release Measurements Training Video: Integration User Manual: Enclosure Measurement Reference Guide **Training** Measurement Troubleshooting **Getting Started Guide: Support Contact Information** Cancel

**Liste d'accessoires**: Affiche la liste des accessoires disponible.

**Connecter**: Connectez à l'accessoire sélectionné dans la liste. La lumière sur l'accessoire sélectionné s'illuminera. Une confirmation que la lumière de l'accessoire sélectionné est illuminée est requise.

**Déconnecter**: Déconnecter de l'accessoire sélectionné. L'accessoire ne sera plus marqué assigné.

**Info**: Affiche de l'information supplémentaire sur l'accessoire.

**Session de formation:** Ceci démarre une session de formation qui permet à l'utilisateur de pratiquer sur l'utilisation du module de Mesure avec l'assistance d'une animation 3D d'un client.

**Matériel de formation:** Permet à l'utilisateur d'accéder aux matériel de formation OptikamPad. Une connexion Internet est requise.

**Vidéo de formation:** Ceci démarrera la vidéo de formation de l'OptikamPad. Une connexion Internet est requise.

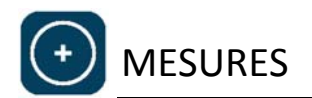

Avec UNE Seule image frontale, l'OptikamPad permet d'obtenir les mesures suivantes:

Distance Inter Pupillaire Monoculaire (PD) Cambrure Angle Pantoscopique A, B, ED et DBL Distance Vertex

Hauteurs Distance Inter Pupillaire de près

# **MESURES PERSONNALISÉES**

Le logiciel OptikamPad produit les mesures personnalisées du client. Ces mesures personnalisées prennent en considération la manière dont la monture se pose sur la figure du client. Ceci contraste avec le pupillomètre qui prend les mesures inter pupillaires anatomique et assume que toutes les montures se posent de la même manière sur la figure du patient, ce qui n'est pas nécessairement vrai spécialement avec les montures où les plaquettes peuvent être ajustées.

Le EY‐stick d'Optikam mesure également les hauteurs d'une manière personnalisé à travers une méthodologie unique qui utilise la posture naturelle du client. La pendule breveté de l'EY‐Stick permet à l'opticien de verrouiller rapidement la posture naturelle du client sans nécessairement être à la même hauteur que le patient. Ceci permet à l'opticien de différentes tailles de mesurer proprement des clients de différentes tailles également. En fait, le client peut être assis tandis que l'opticien peut être debout lors de la prise de la photo.

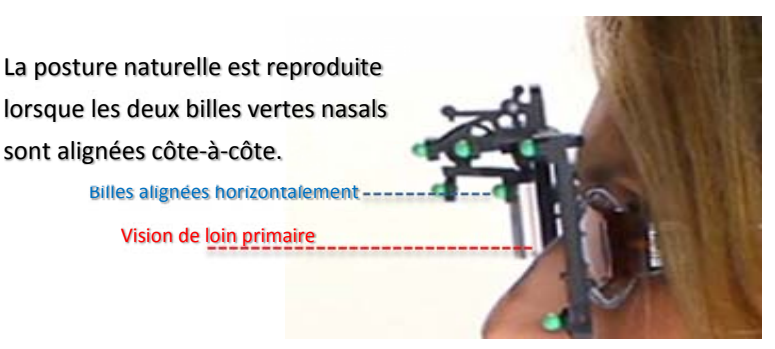

# **EY‐STICK**

L'EY‐stick est l'appareil utilisé pour prendre toutes les mesures avancés avec une seule image frontale. L'EY‐stick prend les mesures personnalisées en prenant en considération la manière dont la monture se pose sur la figure du client.

Il est primordial d'ajuster la monture de la même manière qu'elle sera livrée avant de procéder aux mesures avec l'EY‐stick.

L'EY‐Stick est composé de 4 éléments principaux:

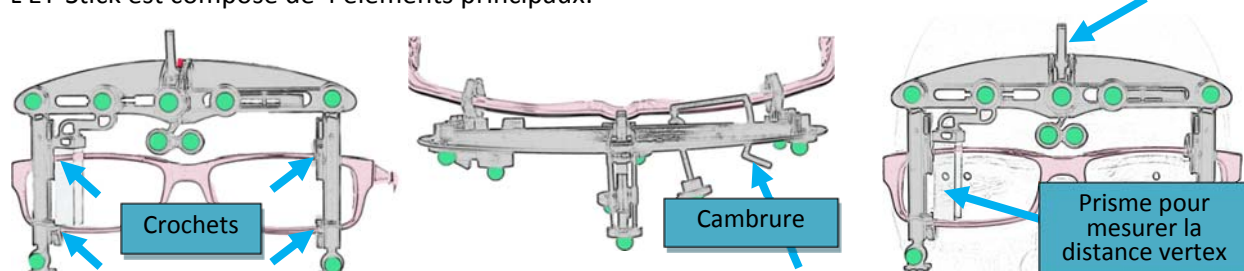

Loquet

# Placer le EY‐stick sur la monture

Les crochets sont placés derrière le EY‐stick, étirez le pied de l'EY‐ stick en le glissant vers le bas. Insérez la monture entre les crochets et fermez les crochets pour maintenir la monture en place en vous assurant que l'EY‐stick est centré par rapport à la monture.

# Ajuster la branche pour mesurer la cambrure

La branche pour mesurer la cambrure est un rebord pivotant situé à l'arrière de l'EY‐stick. En regardant de haut, bougez la branche jusqu'à ce qu'elle soit parallèle avec la cambrure de la monture. Cela mesurera la cambrure de la monture.

# Ajustement du prisme

Le prisme pour mesurer la distance vertex peut être déplacé à droite et à gauche en appliquant une légère pression sur le repose‐pouce. Placez‐vous nez‐à‐nez avec le patient et bougez le prisme du côté temporal de l'iris où vous verrez le reflet de la pupille dans le prisme. Aussi assurez‐vous que le prisme n'obstrue pas la vue frontale de la pupille du patient.

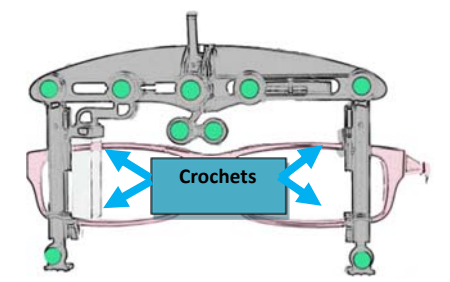

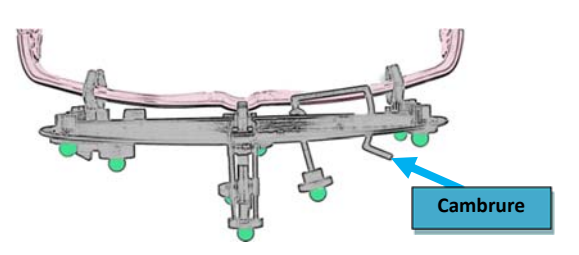

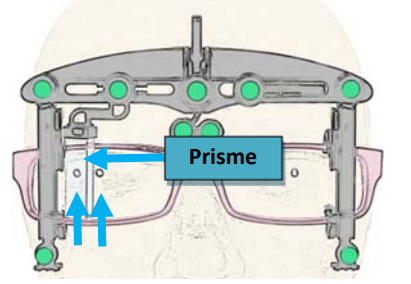

# Verrouiller la posture du client

La pendule brevetée pour mesurer la posture permet de mesurer les hauteurs en prenant en compte la posture naturelle du patient.

- 1. Déverrouillez la pendule en levant le loquet
- 2. Assurez-vous que le patient maintient sa posture naturelle. Notez que le patient ne devrait pas croiser les bras au cours de cette étape. Vous pouvez utiliser la posture debout du patient ou la posture assise du patient en vous basant sur son mode de vie.
- 3. Demandez au patient de regarder un objet à une certaine distance en utilisant sa ligne de mire primaire. Lorsque vous êtes à l'aise avec la posture naturelle du patient, appliquez une légère pression sur le loquet pour verrouiller la pendule de la posture. Maintenant que la pendule de la posture a été verrouillée, le patient ne doit pas nécessairement être au même niveau que la caméra sur votre tablette

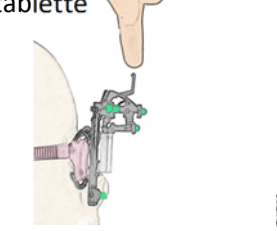

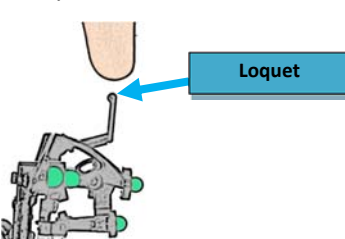

La pendule brevetée pour mesurer la posture assure des mesures précises en recréant la posture naturelle du patient quand les 2 billes nasales vertes sont alignées. Notez que verrouiller la pendule dans différentes postures fournira différentes mesures pour les hauteurs. Faites appel à votre jugement professionnel afin de vous assurer que le patient maintient une posture naturelle avant de verrouiller le loquet.

# **MODULE DE MESURES**

Le module de mesures permet de rapidement capter toutes les mesures oculaires en prenant seulement une image frontale.

# Prise de photo

Lorsque vous entrez dans le module de Mesures, sélectionnez le type de montures, de verres et touches le bouton Continuer.

Une vidéo comprenant de chaque côté les boutons *Focus* et *Prendre photo* s'affichera à l'écran. Appuyez sur le bouton *Focus* activera le flash et vous permet de vous assurer de voir le reflet cornéen dans le prisme.

# Inclinaison de tête correcte

Bouger l'iPad jusqu'à ce que vous voyiez les deux billes vertes nasales alignées horizontalement. L'alignement horizontale assure de recréer la posture naturelle du client.

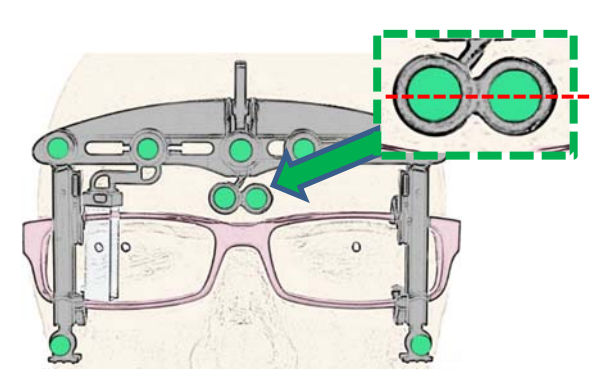

# **CORRECT**

# **POSTURE INCORRECTE**

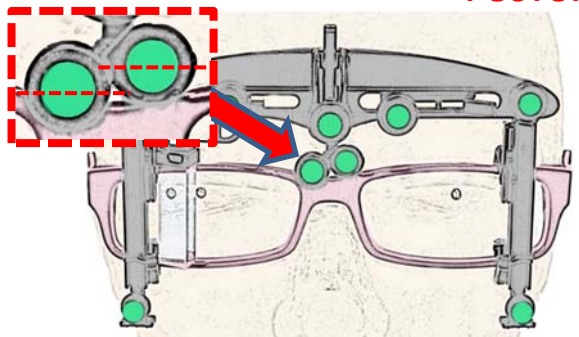

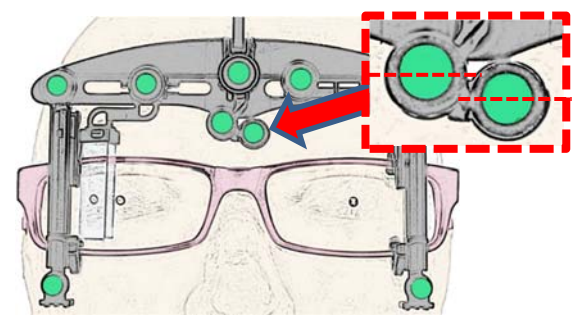

**Résolution:** Demandez au client de lever le menton **Résolution:** Demandez au client de baisser le menton

# **Autre méthode de positionnement: Inclinaison du iPad**

Comme alternative à demander au client de monter ou baisser le menton, l'OptikamPad peut être incliné par l'opérateur afin d'aligner les billes vertes nasales.

Note: OptikamPad peut nécessiter d'être relevé ou abaissé pour garder le client en vue.

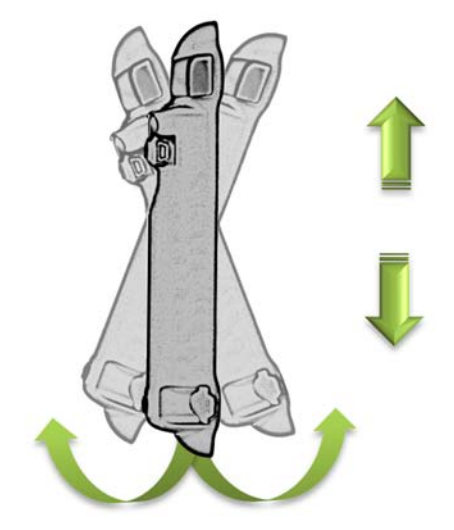

# Rotation de tête correcte

Ensuite, assurez‐vous qu'il n'y a pas de rotation de tête introduite en vous Assurant de ne pas voir le marqueur de rotation blanc. Ceci nécessite que l'opérateur de bouger l'iPad à droite ou à gauche jusqu'à ce que le marqueur blanc ne soit pas visible.

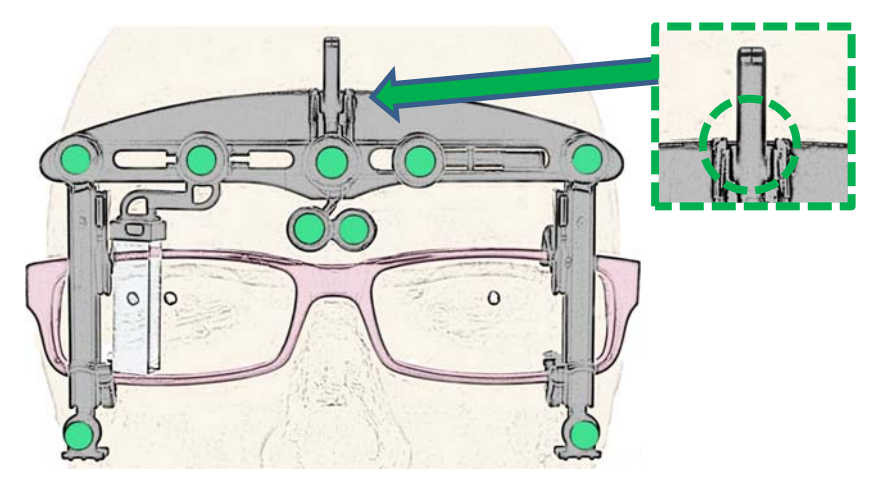

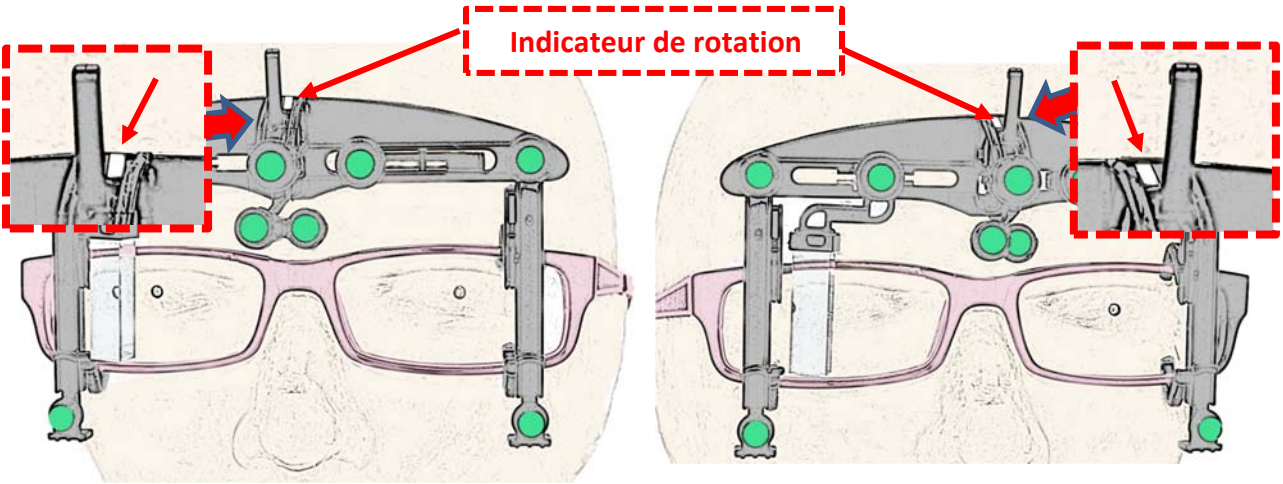

**Résolution:** Tournez le iPad à gauche **Résolution:** Tournez le iPad à droite

# Positionnement du client

Vous devez également vous assurer que l'EY‐stick et la monture du client soient complètement visibles dans le rectangle bleu. Une fois aligné, demandez au client de regarder la caméra du iPad et touchez le bouton *Prendre Photo* en vous assurant de garder l'iPad stable. Alternativement, garder votre doigt sur le bouton *Prendre Photo*, stabilisez la tablette et relâcher le bouton lorsque vous êtes prêt à prendre la photo.

L'image ci-dessous représente ce à quoi ressemble un placement correct avant de prendre la photo.

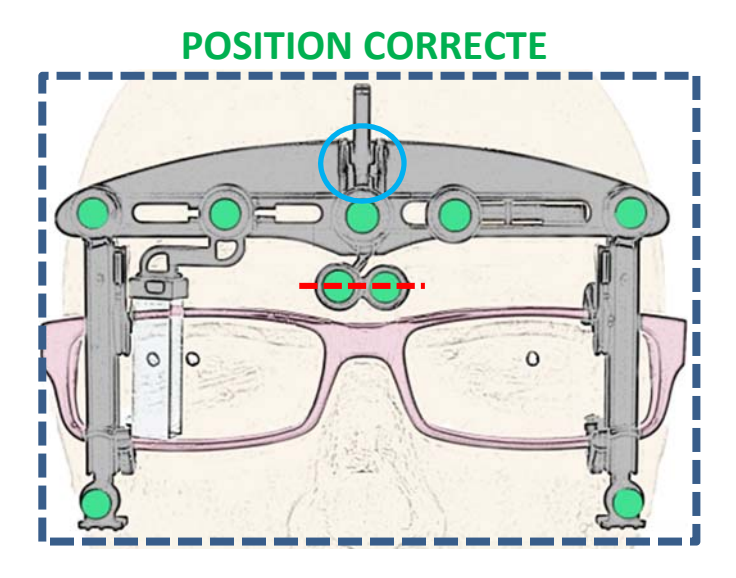

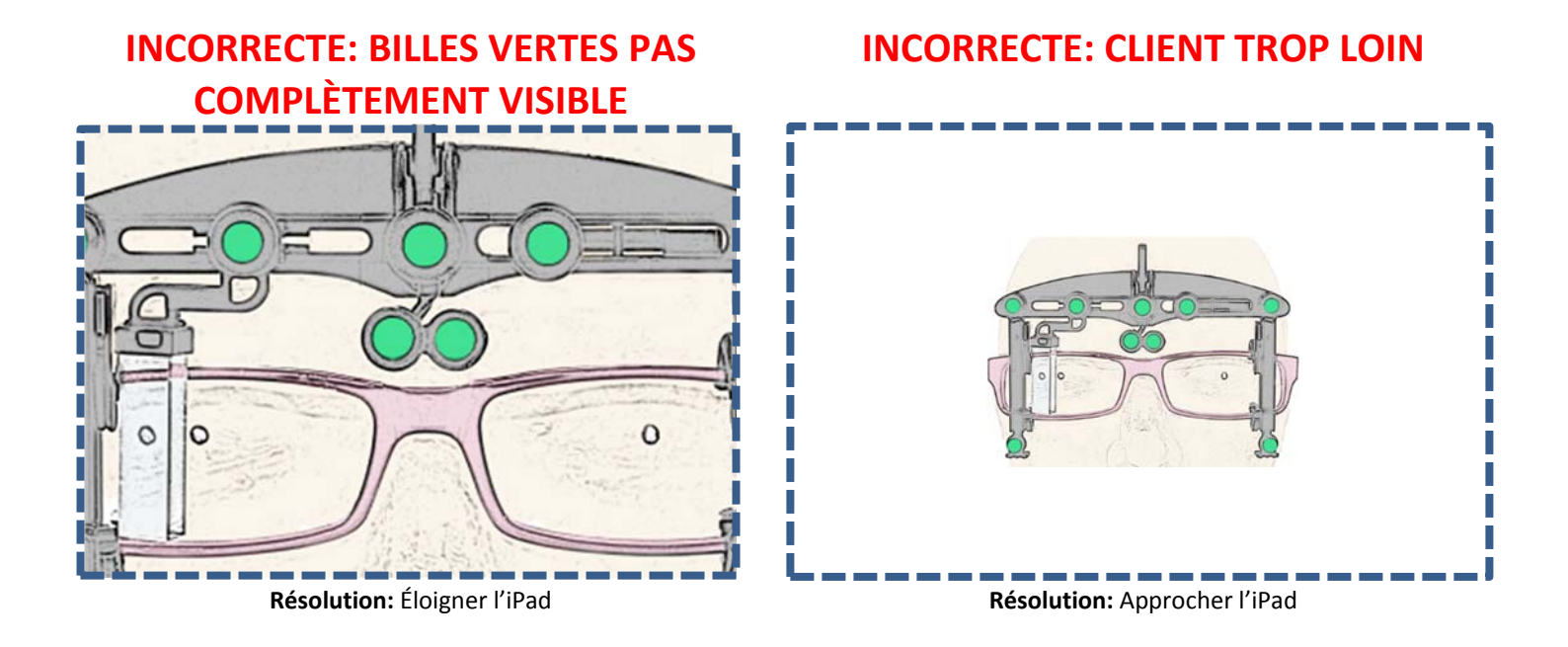

Voici les 3 éléments à prendre en considération lors de la prise de photo:

- La monture ainsi que l'EY‐stick doivent être complètement visible dans le rectangle bleu.
- Deux billes vertes nasales alignées horizontalement.
- Il n'y a pas de rotation de tête introduite (L'indicateur de rotation blanc est complêtement caché derrière le loquet).

# Vérification de l'image

Une fois que la photo a été prise, la photo de mesure est affichée. Prenez un instant pour analyser l'image et vérifier que l'ajustement de la monture a été bien réalisé.

Sur l'image de prise de mesure, le logiciel dessine les marqueurs suivants : une ligne horizontale, deux lignes verticales, deux curseurs pour les pupilles et un marqueur dans le reflet de la pupille dans le prisme.

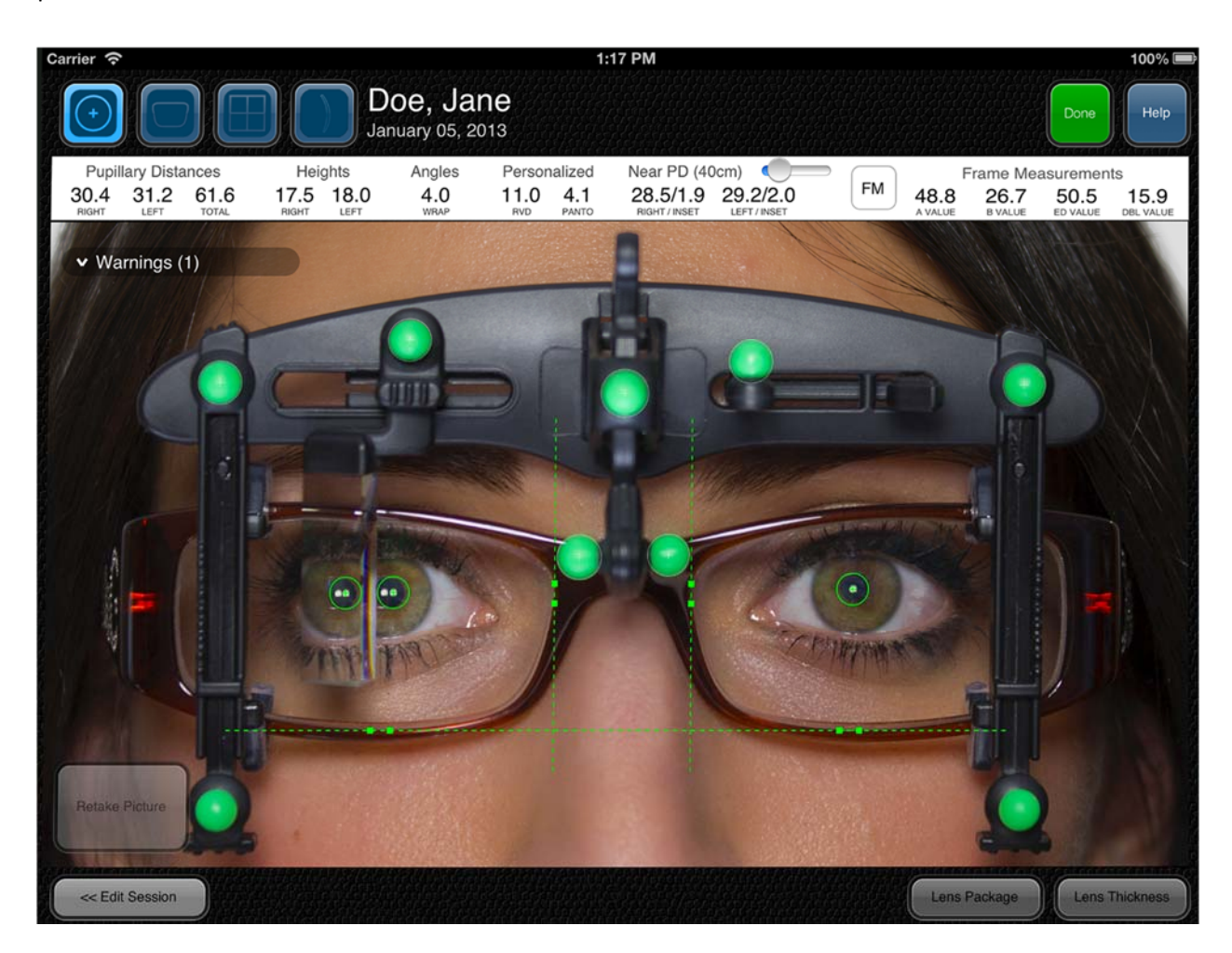

Le logiciel OptikamPad essaie automatiquement de placer tous ces marqueurs à leur emplacement correct et indiquera en rouge ceux qui n'ont pas été détectés automatiquement. Veuillez faire les vérifications suivantes :

- Assurez‐vous que la ligne horizontale est placée au bord inférieur du verre où le verre et la monture se touchent
- Assurez-vous que les deux lignes verticales sont placées de chaque côté du pont en vous assurant que les mêmes points de références sont utilisés de chaque côté. N'utilisez pas les plaquettes comme point de référence car elles peuvent changer avec l'ajustement.

 Vérifier les marqueurs sur les pupilles. Notez que sur le côté où se situe le prisme, deux reflets sont visibles sur la pupille. Vérifiez que le marqueur est placé sur le côté le plus près du nez. Cela s'appliquera aussi sur le reflet de la pupille dans le prisme. Sur l'œil gauche, vérifiez que le marqueur est placé sur le reflet cornéen dans la pupille.

# Positionnement des marqueurs

Si vous détectez un positionnement incorrect d'un marqueur, vous devez l'ajuster en sélectionnant le marqueur en question. Pour ce faire, il faut appuyer entre les deux carrés verts lorsqu'il s'agit des marqueurs situés sur les lignes, ou sur les croix dans le cas des curseurs des pupilles.

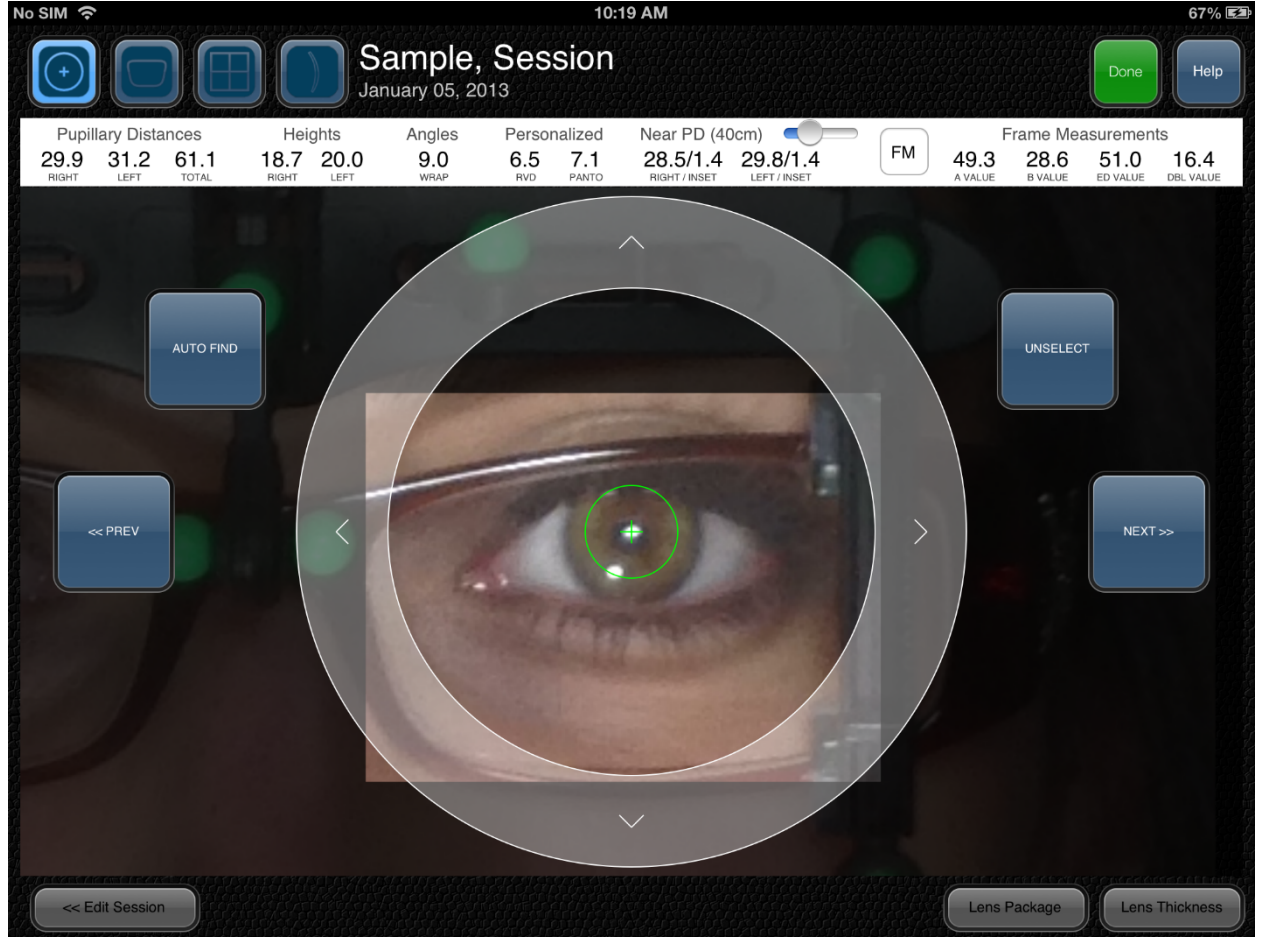

Une fois un marqueur sélectionné, il y a trois manières d'ajuster son positionnement.

- Glisser à l'extérieur de l'anneau directionnel pour le mettre en place
- Taper à l'intérieur de l'anneau directionnel pour déplacer le marqueur à un emplacement précis
- Utiliser les flèches afin d'apporter des ajustements mineurs

Naviguez rapidement entre les différents marqueurs en utilisant les boutons *Précédent* et *Suivant* de chaque côté de l'image. Quand tous les marqueurs ont été placés, retournez au plein écran en appuyant sur le bouton *Désélectionner*. Maintenant, vous avez toutes les mesures nécessaires pour commander vos verres.

# Mesures de Montures

Les mesures de montures peuvent également être captées en appuyant sur la section *Touchez ici pour les mesures de montures*. Un L de couleur verte et un cercle jaune apparaîtront.

Performez les étapes suivantes pour obtenir les mesures de montures:

 Placez le L en coin afin que le segment horizontal soit placé au côté supérieur du verre et le segment vertical au côté temporal du verre. Cela complètera le boxing du verre.

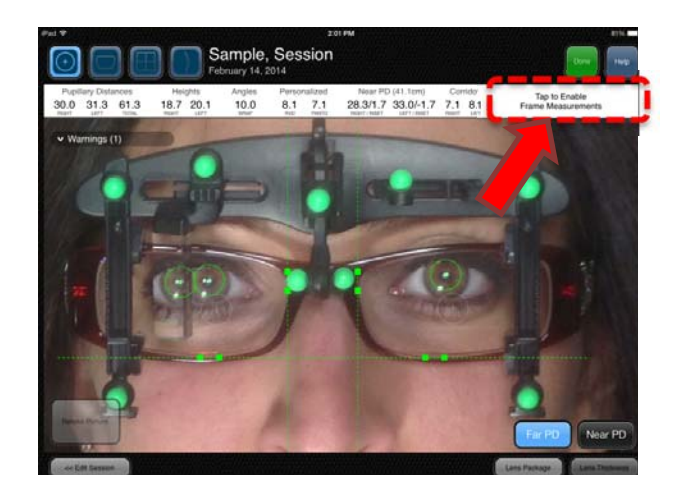

 Changez la dimension du cercle jaune en glissant votre doigt sur le curseur du *diamètre effectif* situé en bas à droite de l'écran jusqu'à ce que le verre entre dans le plus petit cercle possible.

Les valeurs A, B, DE et DBL seront affichées sur le côté droit de la barre de résultats.

# **Épaisseur de verres**

Maintenant que les mesures de montures sont réalisées, le bouton Épaisseur de verre sera activé et visible en mode plein écran. Dans la démonstration d'épaisseur de verre, glissez le curseur de l'ordonnance du client pour avoir une ordonnance qui se rapproche de celle du client.

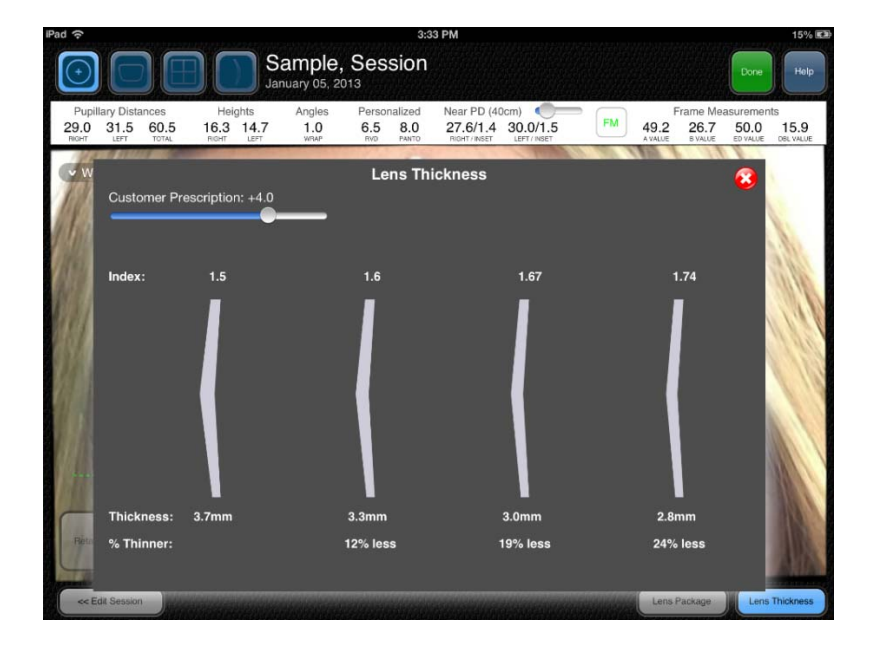

Cela affichera la différence d'épaisseur entre un indice de 1.5, 1.6, 1.67 et 1.74 en utilisant la distance inter pupillaire du patient et les dimensions de la monture. Afin de quitter ce mode, appuyez sur le X situé en haut à droite de cette fenêtre.

# **Pack Verres**

Vous pouvez aussi appuyez sur le bouton Pack Verres pour vérifier si le verre choisi respecte les hauteurs minimales et si le verre est de bonne dimension.

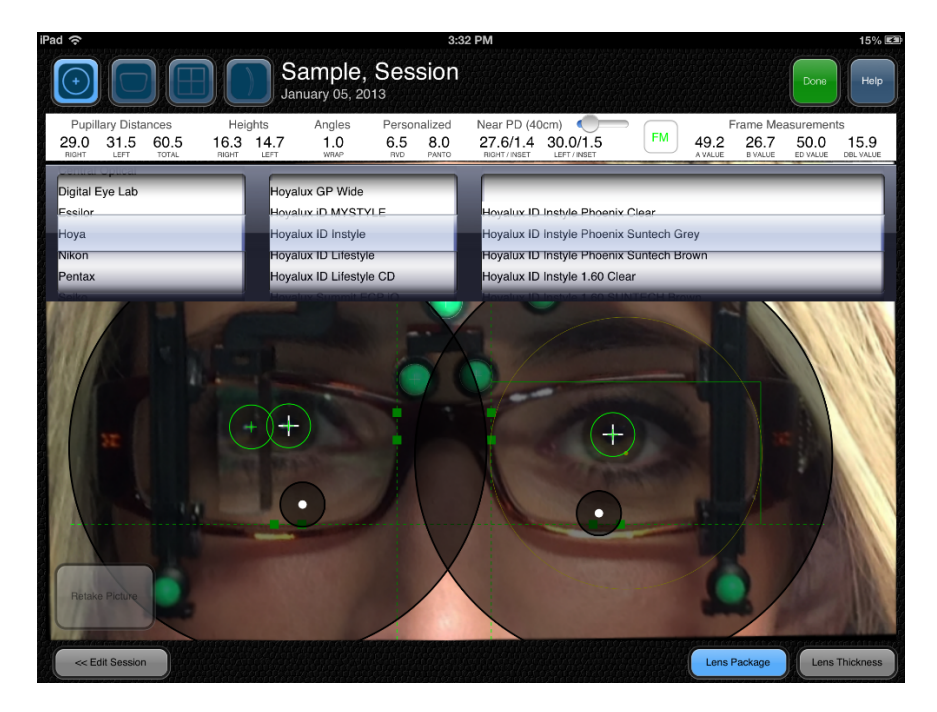

# **Écart pupillaire pour la vision de près**

L'écart inter pupillaire pour la vision de près est calculé en relation avec la mesure de l'écart inter pupillaire de loin. Optionnellement, la mesure de l'écart inter pupillaire de près peut être mesurée en prenant une deuxième image avec la caméra frontale.

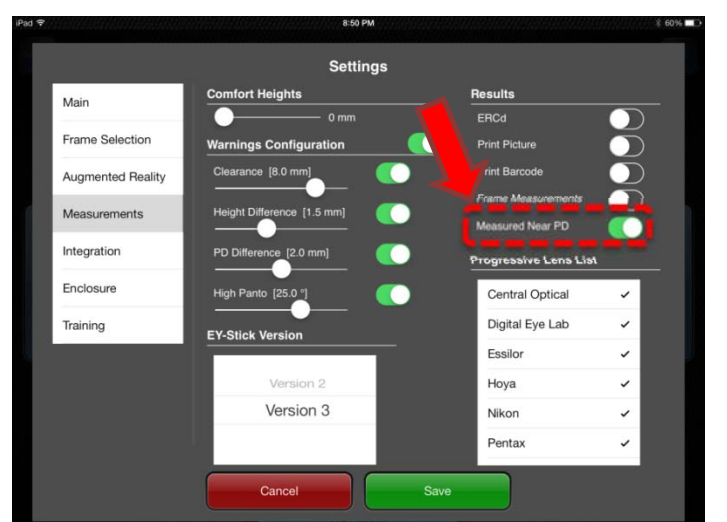

Activez Ep VP Mesuré dans le panneau Config.<br>Activez Ep VP Mesuré dans le panneau Config. *vision de près.*

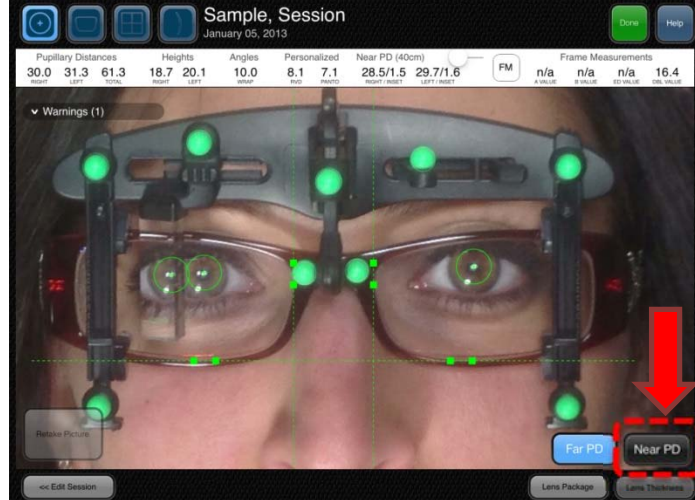

Bougez le prisme complètement à gauche car ce n'est pas requis pour les mesures de la vision de près.

Donnez l'iPad au client. Demandez au client de tenir l'iPad tel qu'ils tiendraient un livre. Touchez le bouton *Focus* pour ajuster la luminosité de l'image.

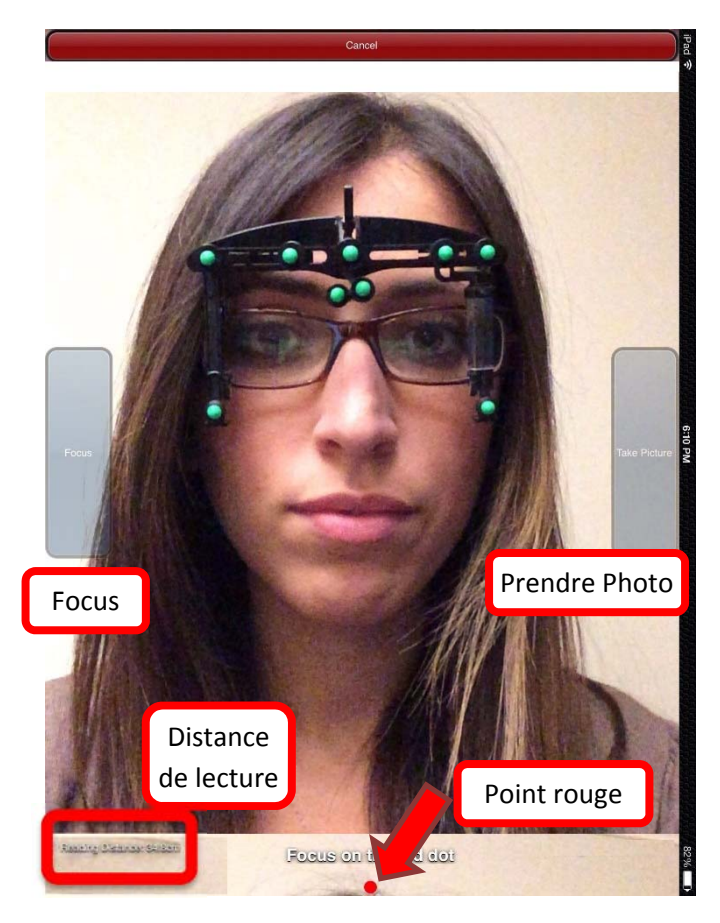

Demandez au client d'éloigner ou d'approcher l'iPad de leur figure jusqu'à ce que vous voyez qu'une distance de lecture correcte soit indiquée en bas à gauche de l'écran.

Chaque fois que la distance de lecture change, le client doit tenir immobile pour 3 secondes pour permettre à l'OptikamPad de recalculer les nouvelles valeurs.

Assurez‐vous que le client regarde le point rouge au bas de l'écran. Lorsque le client est prêt, il peut toucher le bouton Prendre Photo.

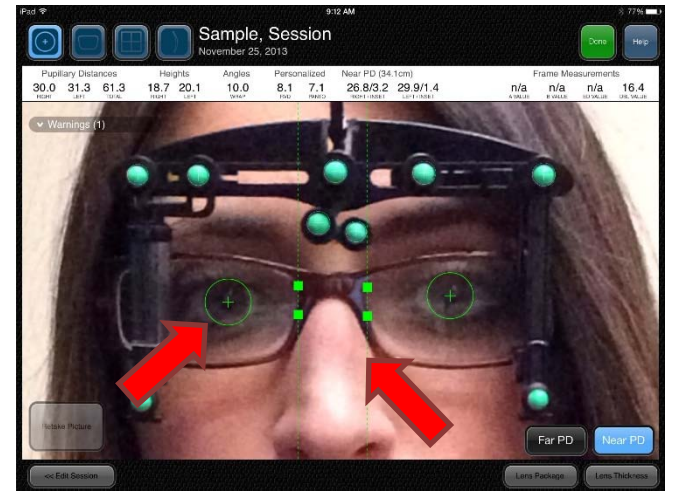

Vérifiez que les lignes vertes sont placées de chaque côté du pont.

Vérifiez que les marqueurs des pupilles sont places au centre de chaque pupille. Tapez le bouton Éclaircir pour augmenter le contraste de l'image afin de mieux voir l'iris du client.

Les mesures de l'écart pupillaires de près ainsi que les mesures des corridors sont affichés dans le panneau des résultats en haut de l'écran. Tapez les résultats des mesures Inter pupillaires de près pour basculer entre Ep VP (mesures basés uniquement sur la photo de la vision de près) et Prop. Ep VP (Où les mesures Ep VP sont calculé proportionnellement des mesures monoculaires de la vision de loin et en prenant compte de la convergence de la vision de près). De plus un point indiquant la vision de près sera affiché sur la photo de la vision de loin.

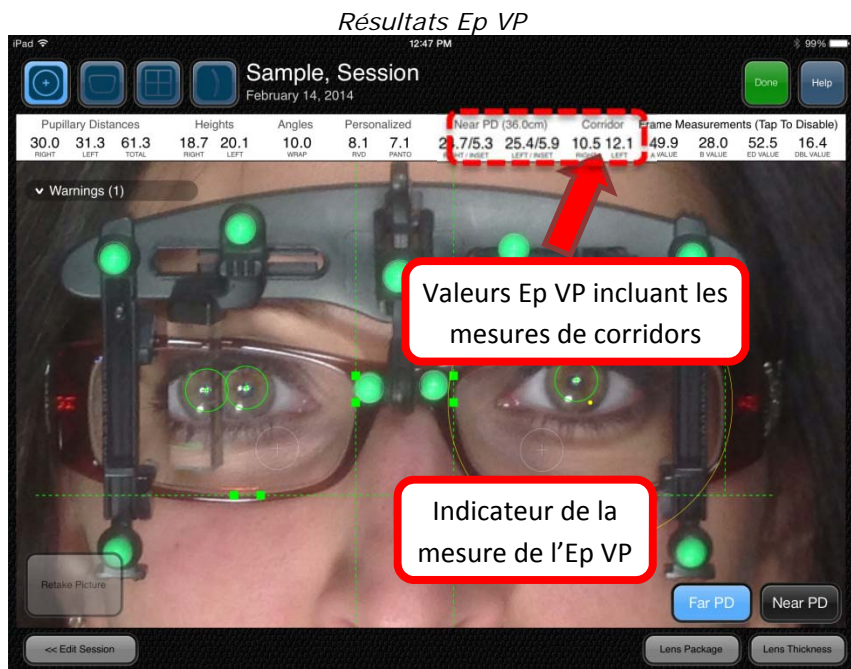

# **SESSION DE FORMATION POUR LA PRISE DE MESURE**

Une session de formation a été ajoutée qui vous permet de pratiquer à utiliser le module de prise de mesures avec l'assistance d'un patient animé en 3D.

La session de formation est accessible de l'écran principal en touchant le bouton Formation, puis Session de Formation.

Démarrez la session en sélectionnant le *type de montures*, et de *verres*. En touchant le bouton *Continuer*, vous verrez un patient animé en 3D portant l'EY-stick.

Un curseur en bas à droite de l'écran vous permet de pratiquer le positionnement du prisme. Le bouton *Focus* simule une source lumineuse qui permet de déterminer si le prisme a été bien positionné.

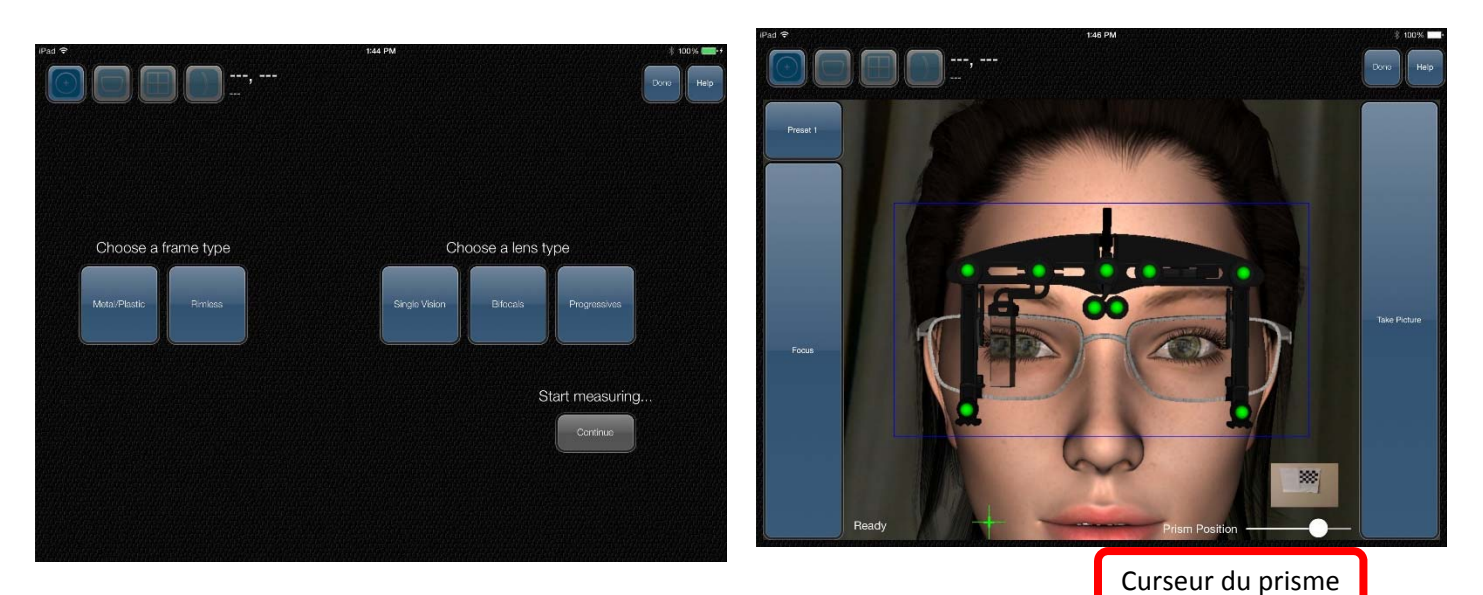

L'utilisateur peut pratiquer de deux manières:

#### **Méthode #1:** Touchez et glissez

Touchez et glissez votre doigt à droite et à gauche sur le client en 3D pour bouger la tête du client. En glissant votre doigt de haut en bas bougera la tête dans la même direction que votre glissement. Vous observerez que l'assistance de la prise de photo changera lorsque vous bouger la tête à l'extérieur de la tolérance du logiciel.

Cette méthode permet à l'utilisateur de rapidement comprendre le bon positionnement des billes vertes, ainsi que l'indicateur de rotation blanc afin de prendre une bonne photo.

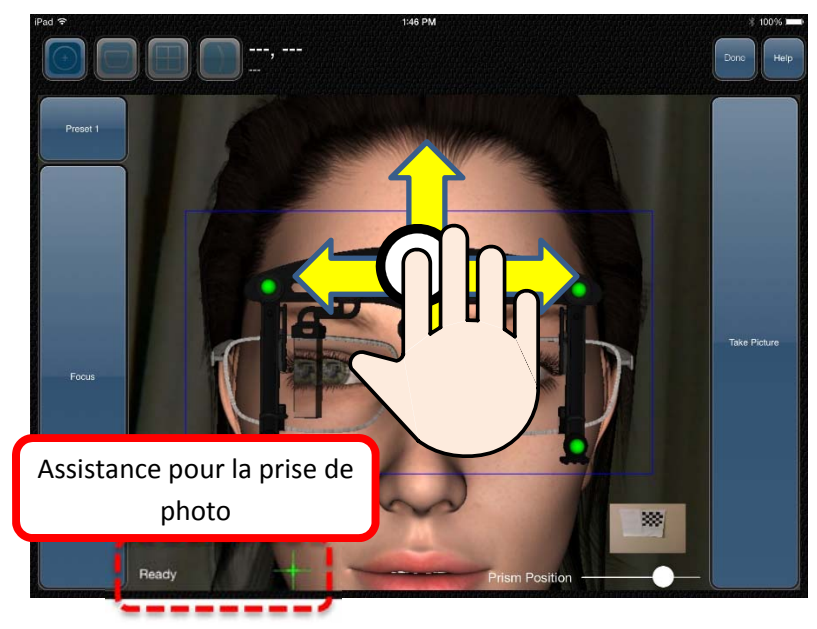

À n'importe quel temps l'utilisateur peut toucher le bouton Prendre Photo. Il peut être utile à l'utilisateur de prendre intentionnellement des photos avec des rotations de tête et inclinaison de tête afin de se familiariser avec les messages d'erreurs.

#### **Méthode #2:** Motif d'échiquier

Télécharger et imprimer le motif d'échiquier suivant: www.optikam.com/assets/chessboard.jpg

Ce motif d'échiquier permet à l'OptikamPad de suivre les mouvements de l'iPad afin de bouger le client 3D. Ceci permet à l'utilisateur de pratiquer le mouvement de l'iPad afin de prendre des bonnes images (sans erreur de rotation ou inclinaison).

Simplement fixer le motif d'échiquier sur un mur et pointez la caméra de l'iPad comme si vous la pointez sur un client. Un petit aperçu vidéo est disponible à l'utilisateur afin de l'aider à s'assurer que le motif d'échiquier soit visible à la caméra de l'iPad.

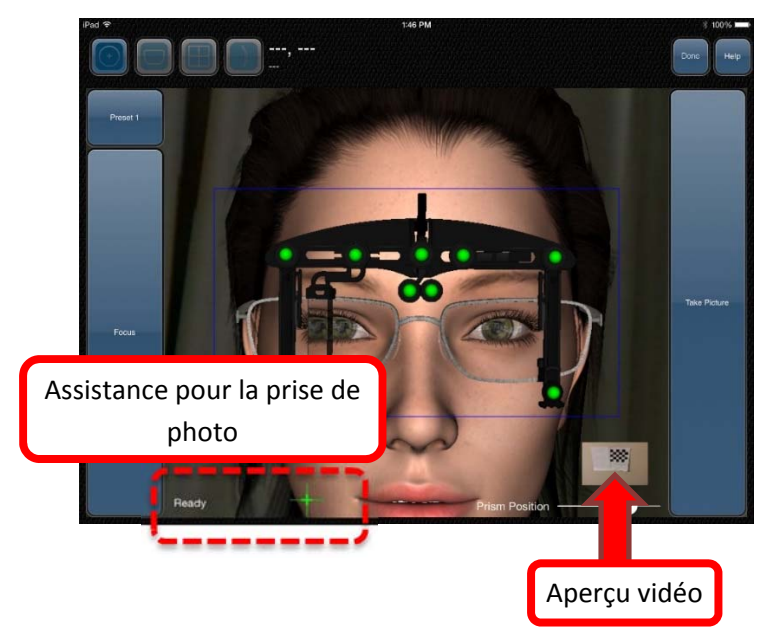

Au déplacement de l'iPad, le client 3D bougera en conséquence. L'assistance pour la prise de photo permet également d'assister l'utilisateur de bien positionner l'iPad.

À n'importe quel temps l'utilisateur peut toucher le bouton Prendre Photo. L'utilisateur peut ensuite performer toutes les mesures sur le client en 3D et même sauvegarder cette session pour référence future.

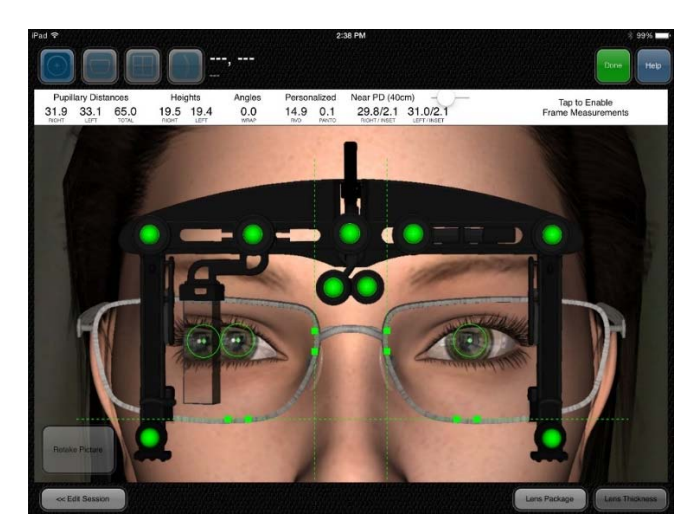

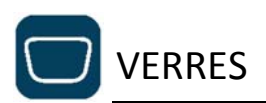

Le module de verres permet de montrer les avantages des verres personnalisés de façon rapide et interactive. Les démonstrations peuvent être consultées en appuyant sur les options de verres en haut de l'écran et les sous options à la droite de l'écran.

Appuyer sur le bouton avec une flèche fermera et ouvrira les options en haut de l'écran.

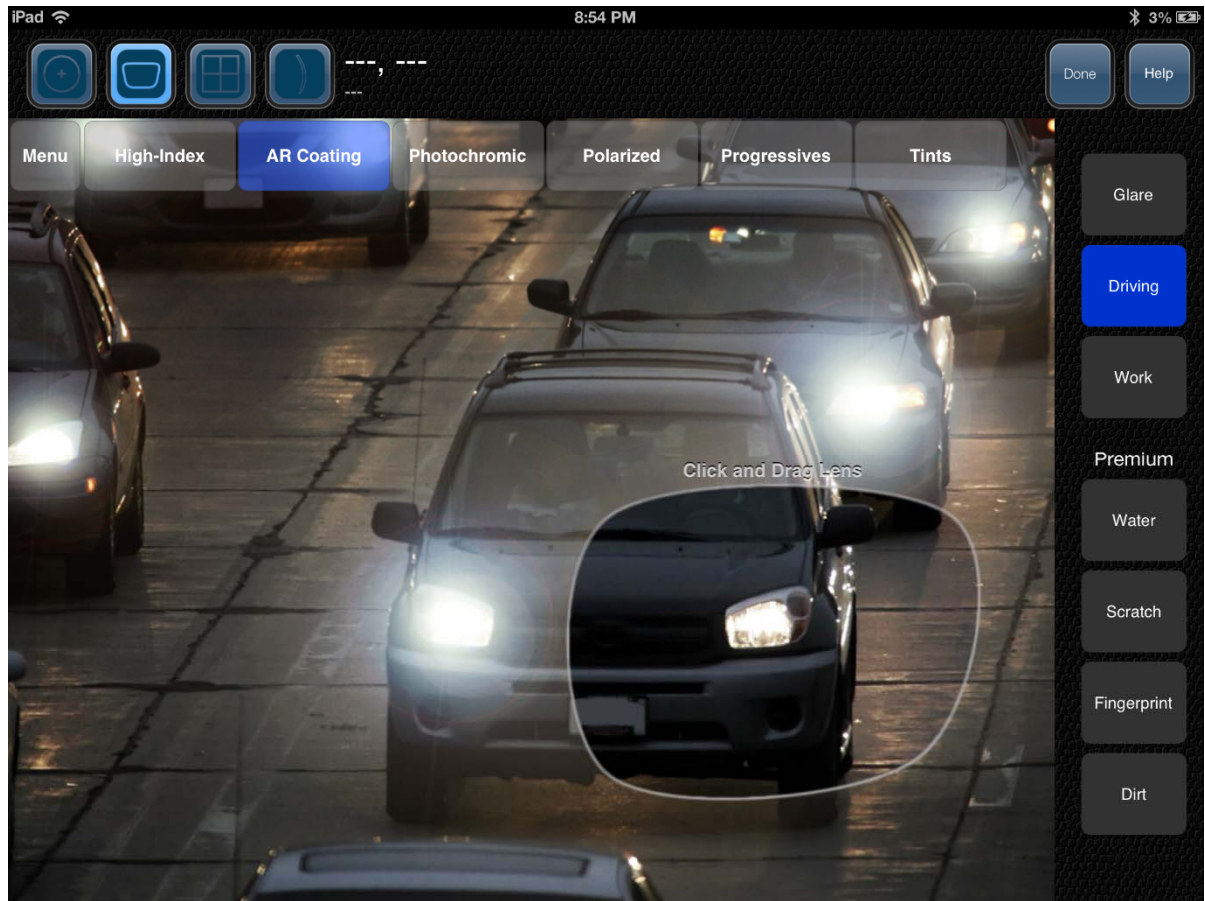

Les demonstrations suivantes sont disponible:

- Aminci par l'indice
- Antireflet
- Photochromique
- Polarisant
- Progressif
- Teintes

Glissez votre doigt sur les verres pour montrer les avantages des différentes options de verres.

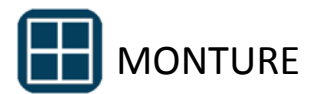

Le Module de sélection de montures permet aux clients de comparer différentes montures. La comparaison côte‐à‐côte expose au client des montures de styles différents, ce qui entraîne une augmentation de ventes de montures multiples.

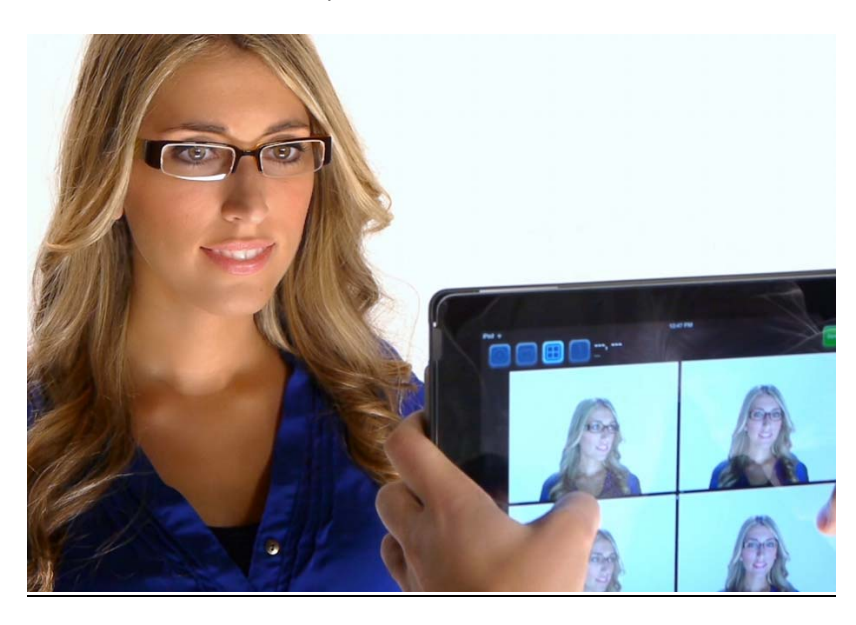

Pour utiliser ce module, appuyez tout simplement sur l'un des 4 quadrants afin d'activer la vidéo. Lorsque vous voyez le client dans la vidéo, appuyez sur celle‐ci pour prendre une photo. Ce processus peut être répété dans les autres quadrants.

Vous pouvez envoyer les photos par courriel à vos clients en appuyant sur le bouton *Email* situé en bas à droite de l'écran. Veuillez noter qu'un compte courriel doit être configuré sur votre iPad pour utiliser cette fonction.

Vous pouvez effacer les photos en appuyant sur le bouton *Effacer tout*.

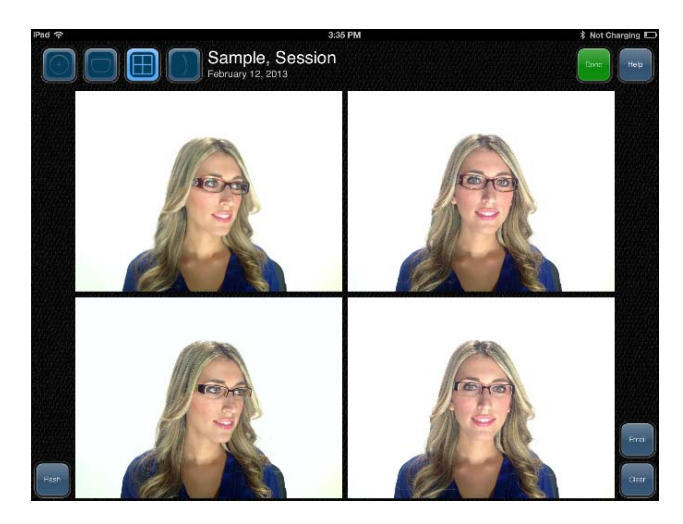

# Plein Écran

Pour voir les images en plein écran, tapez deux fois sur l'image. Lorsque vous êtes en mode plein écran, glissez votre doigt pour naviguer parmi les images. Pour retourner à l'écran divisé, tapez deux fois sur l'image.

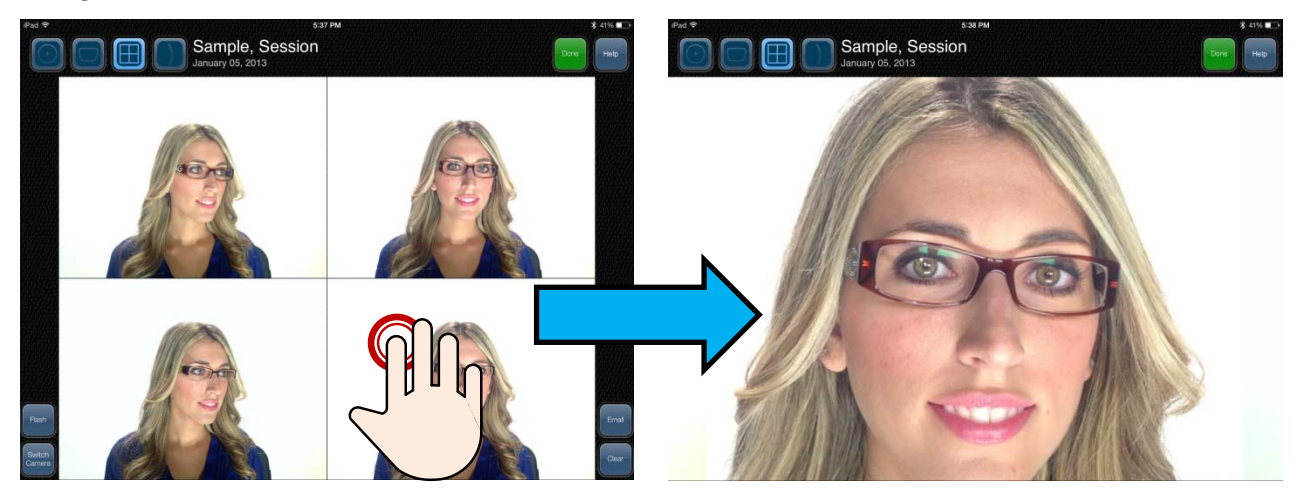

# Pincement et rapprochement

Vous pouvez aussi utiliser un geste de pincement pour avoir une vue plus rapprochée de l'image.

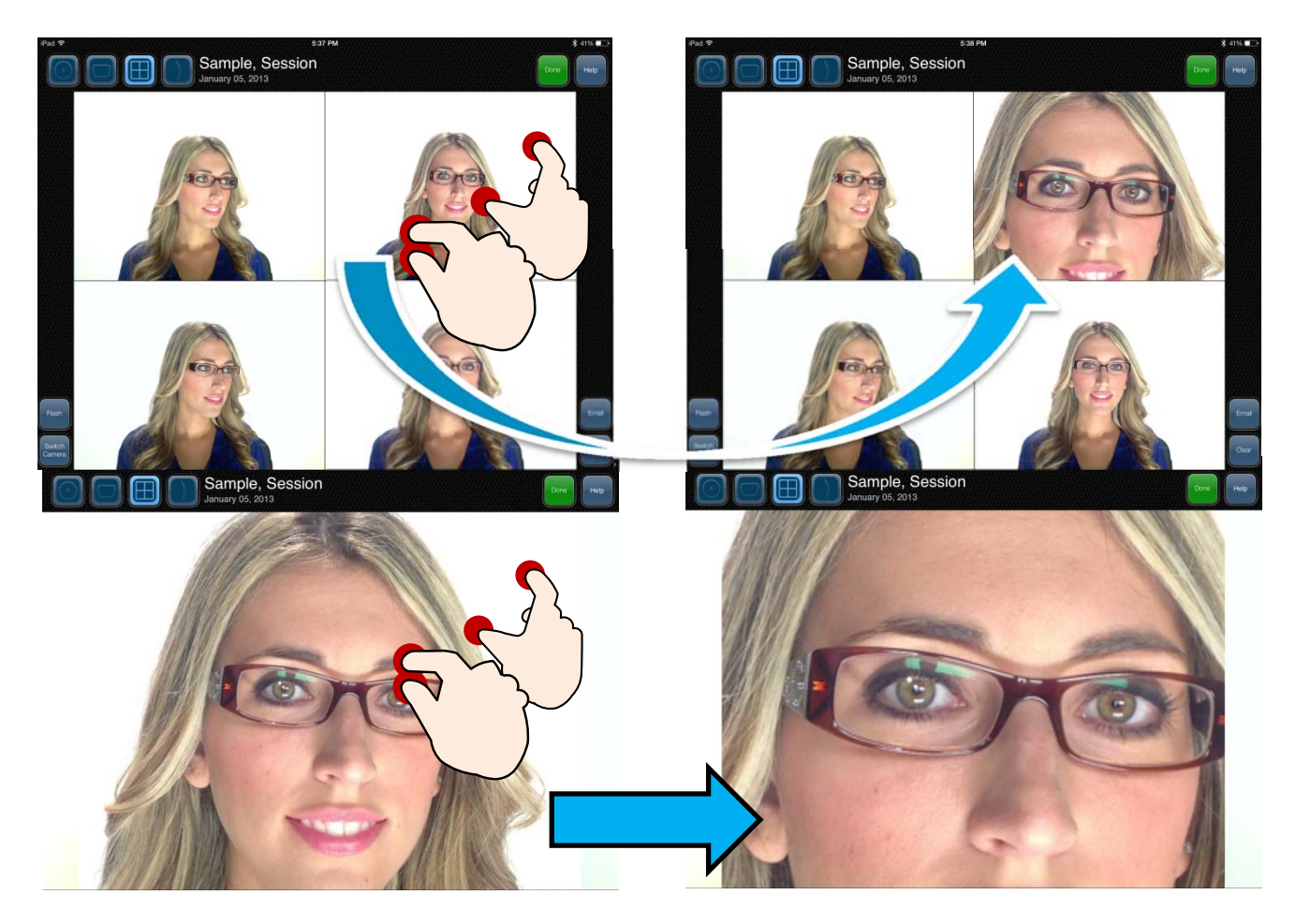

RÉALITÉ AUGMENTÉE

Quand vous activez le module de Réalité augmentée, vous verrez 2 segments vidéo à l'écran. En bas de chaque segment, différentes options de verres peuvent être sélectionnées : le type de verre, le traitement, les teintes ainsi que les couleurs. Cette simulation en temps réel démontre les avantages des différentes options de verres en utilisant votre espace. Pointez l'iPad sur différentes parties de votre bureau pour mettre en évidence les avantages des options de verres.

# **Scènes**

Vous pouvez également sélectionner des scènes pré téléchargées qui simulent les options de verres dans un environnement 3D en utilisant les boutons situés à gauche de l'écran.

Vous pouvez naviguer dans la scène en glissant votre doigt sur l'image. Vous pouvez faire un geste de pincement pour voir une vue plus rapprochée de certains éléments dans l'image.

#### Position

Dans chaque scène, une liste de positions, située à la droite de l'écran, permet de bouger l'image aux endroits appropriés. Cela vous permet de montrer les avantages des verres dans des points significatifs de l'image.

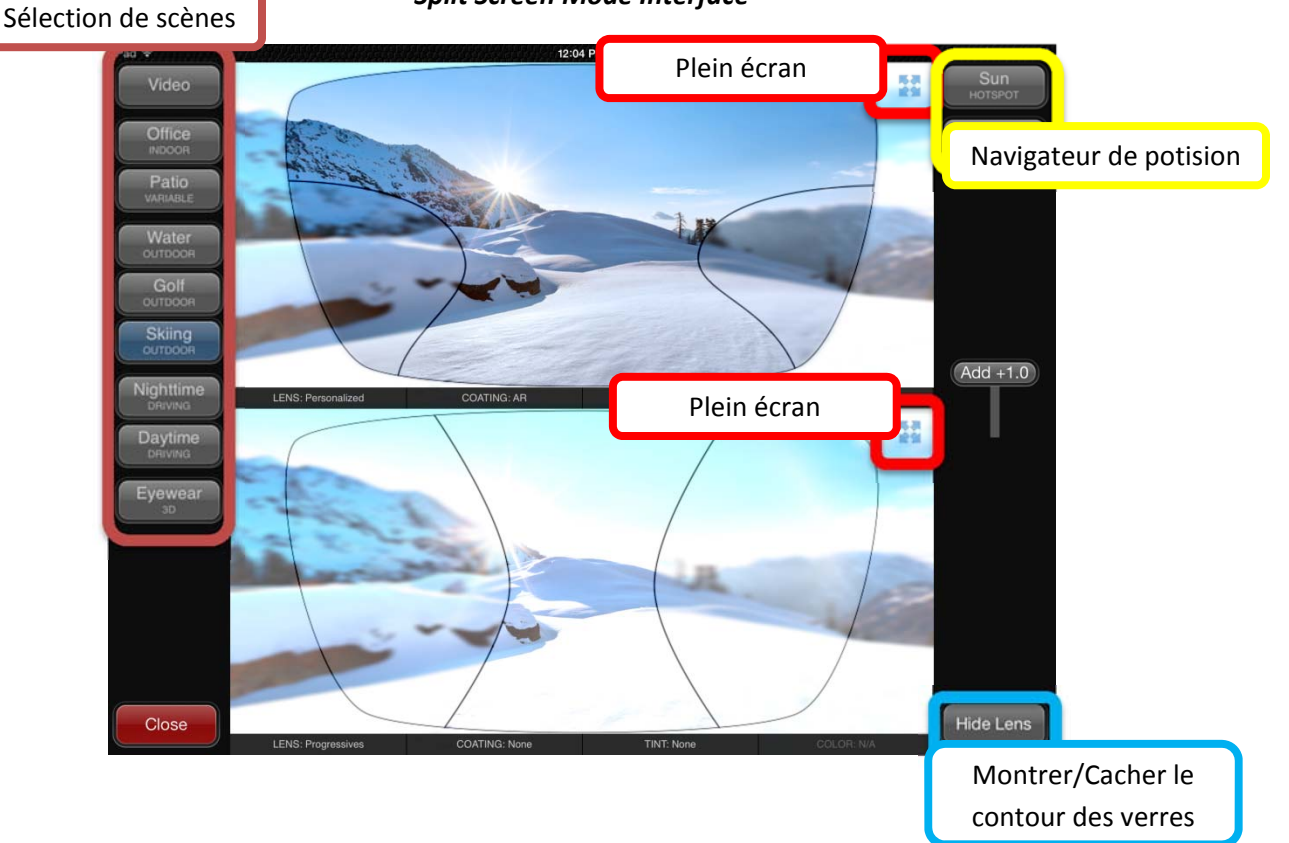

#### *Split Screen Mode Interface*

# Plein écran

En touchant le bouton Plein écran, ceci affichera l'image en mode plein écran. L'utilisateur peut jongler entre l'affichage de l'écran de haut ou de bas en touchant le bouton *Lent Haut, Lent Bas*. Pour retourner à l'écran divisé, appuyez sur l'icône du bouton Écran divisé.

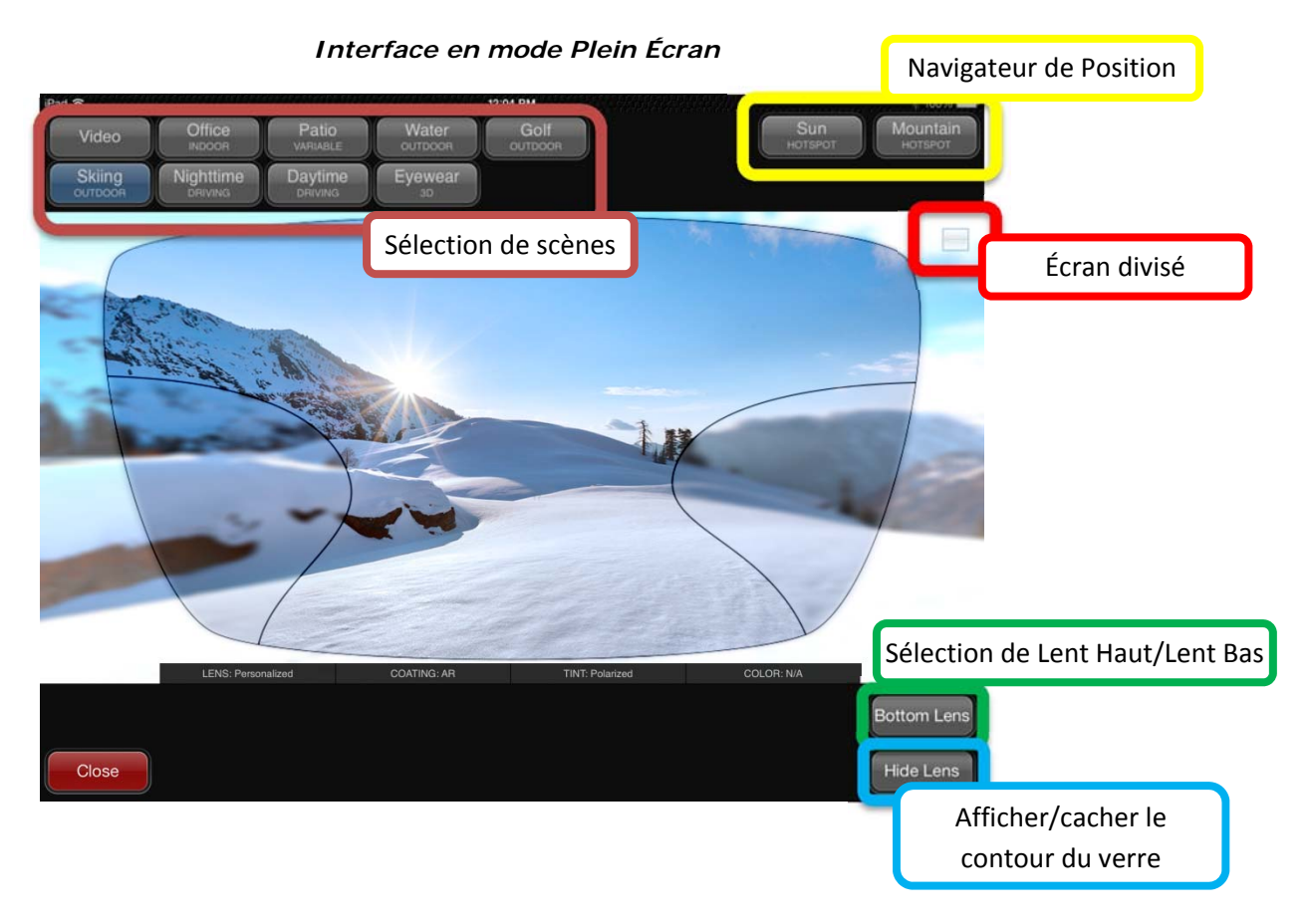

## Monture 3D

En touchant le bouton 'Monture 3D', ceci activera une scène avec une modèle en 3D qui porte une monture. Cette scène permet de démontrer les avantages des options suivantes: Aminci par l'indice, Antireflet ainsi que les teintes.

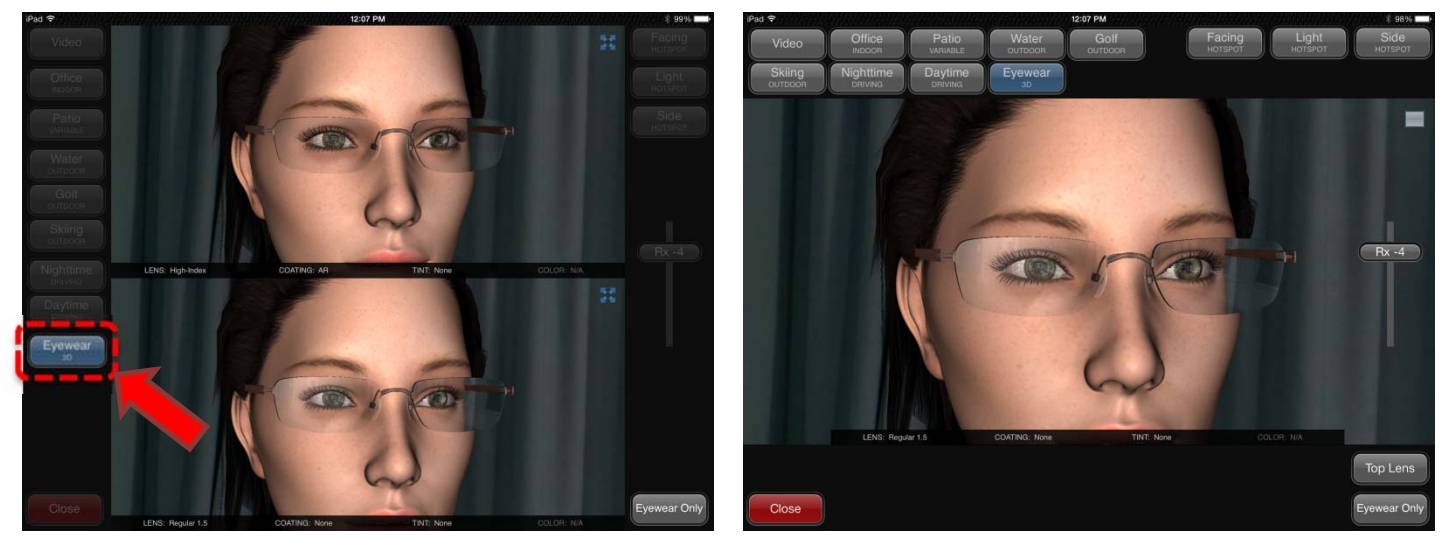

La couleur de la monture peut être change en glissant 2 doigts à gauche ou à droite sur une des 2 images.

*Glissez 2 doigts vers la gauche ou vers la droite pour changer la couleur de la monture.*

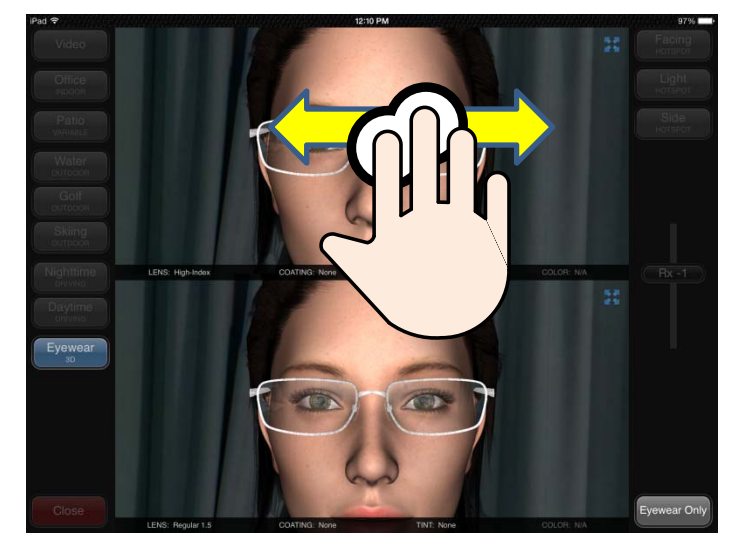

*Glissez 2 doigts vers la haut ou vers le bas pour modifier le type de Monture (percée nylon ou métal).* 

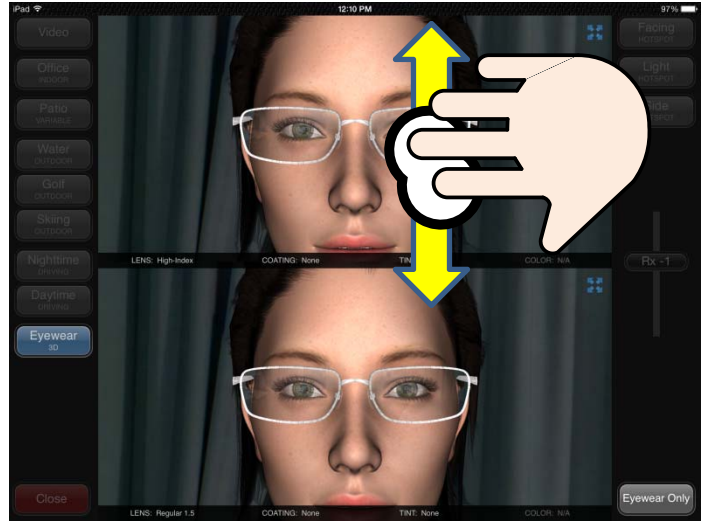

# *Monture 3D*

Monture 3D peut être affichée sans le patient en touchant le bouton *Monture*.

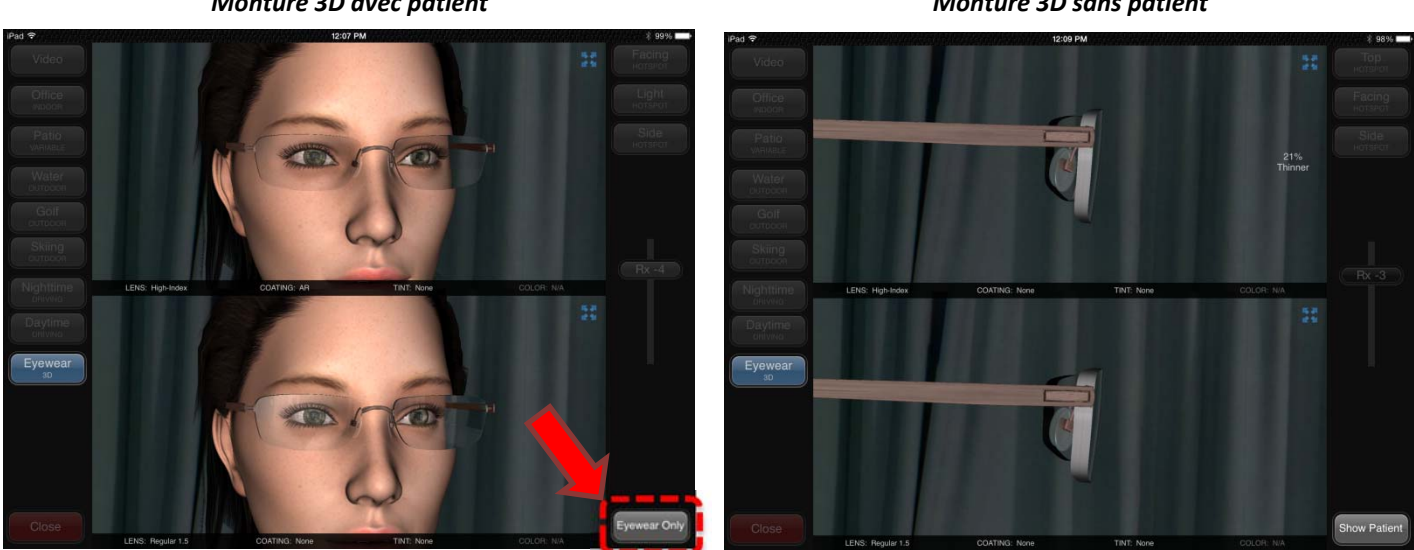

*Monture 3D avec patient Monture 3D sans patient*

Pour sortir du module de la réalité augmentée touchez le bouton Fermer en bas à gauche de l'écran.

# Embrouiller les zones des verres progressifs

Cette fonction doit être activée dans Config  $\rightarrow$  Réalité augmentée. Ceci simulera les zones embrouillées et les zones claires dépendamment de l'inclinaison de l'iPad. Cette simulation est seulement disponible dans le mode Vidéo du module de Réalité augmentée.

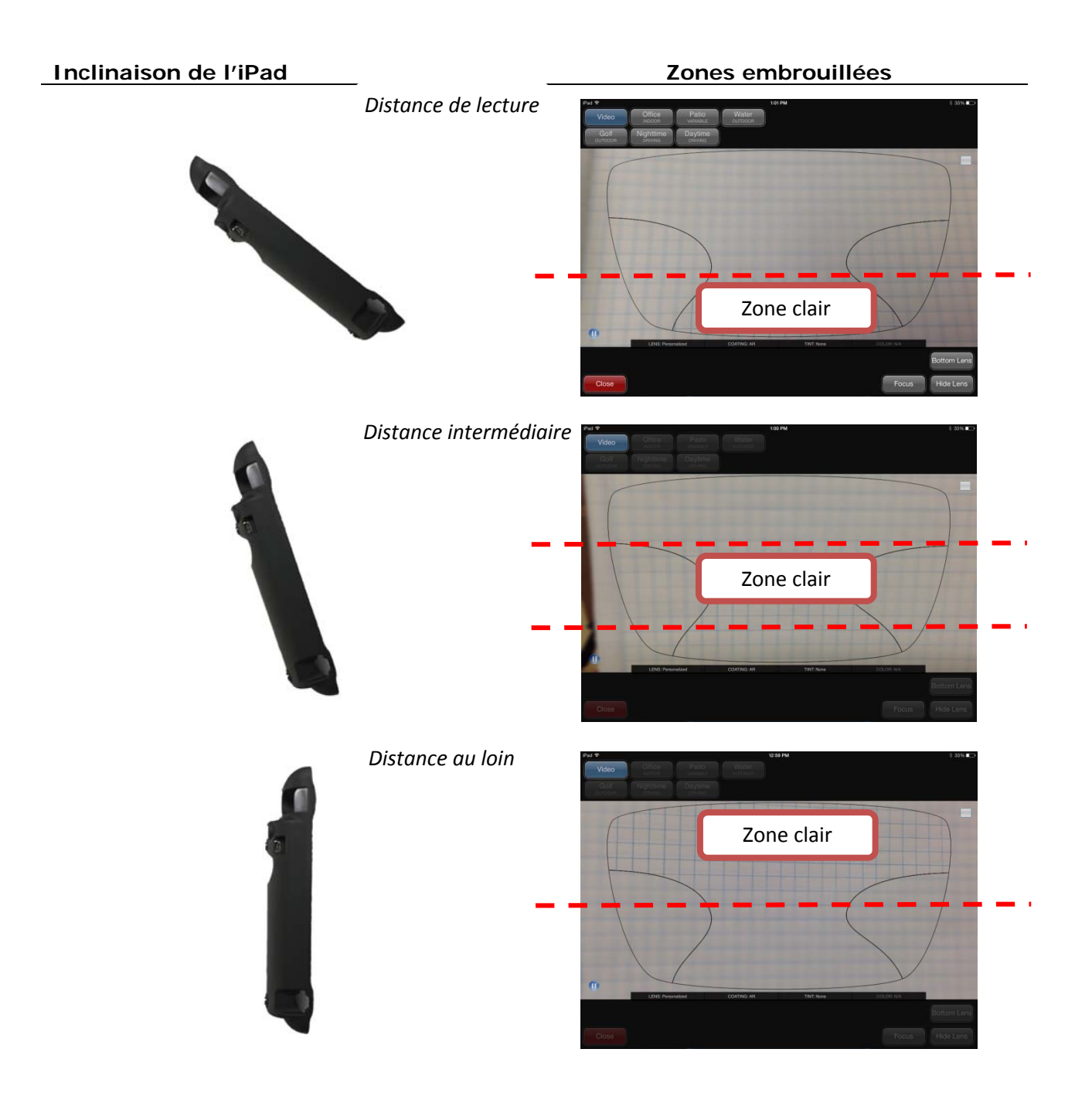